## **ENT Ari@ne :** *PARTAGER SON BLOG*

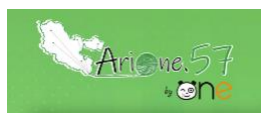

Tutoriels d'accompagnement : [Aide et Support de l'ENT One](https://one.opendigitaleducation.com/fr/aide-support/)

L'objectif d'un blog c'est de mettre à disposition des informations avec des tierces personnes : c'est le concept de « PARTAGER »

01. Quand votre blog est créé. Cliquez sur le blog à partager (1) puis cliquez sur le bouton «Partager» (2)

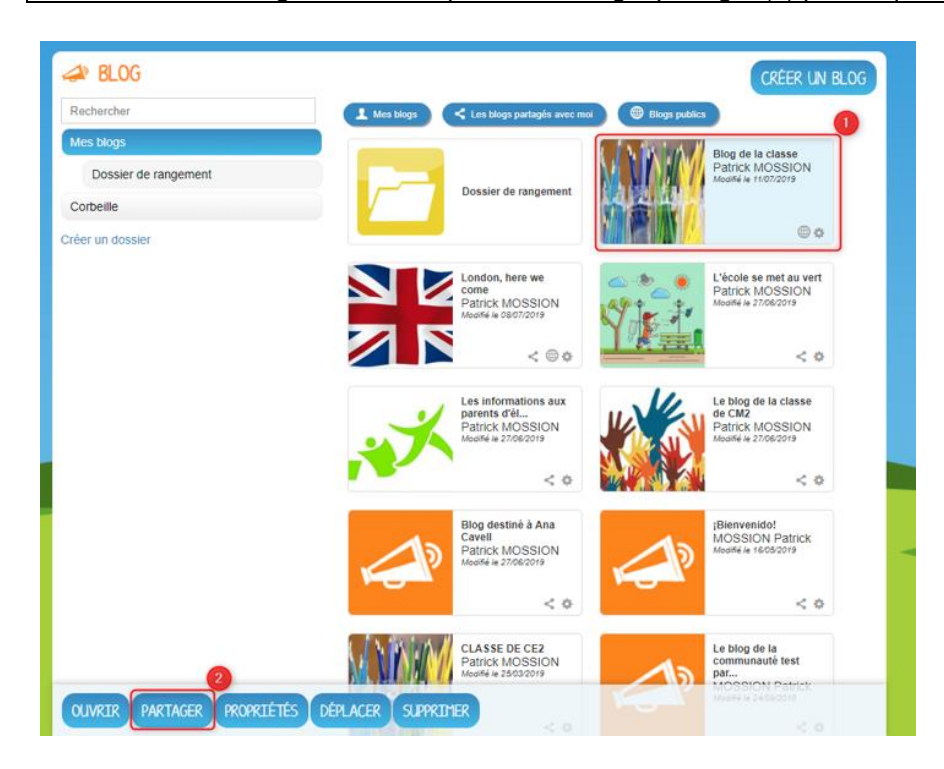

**02.** Pour le partager, suivez les étapes suivantes :

(1) Saisissez les premières lettres du nom de **l'utilisateur** ou du **groupe** d'utilisateurs que vous recherchez. (2) Sélectionnez le résultat. (3) Cochez les cases correspondant aux droits que vous souhaitez leur attribuer. (4) Pour valider, cliquez sur le bouton « Partager ».

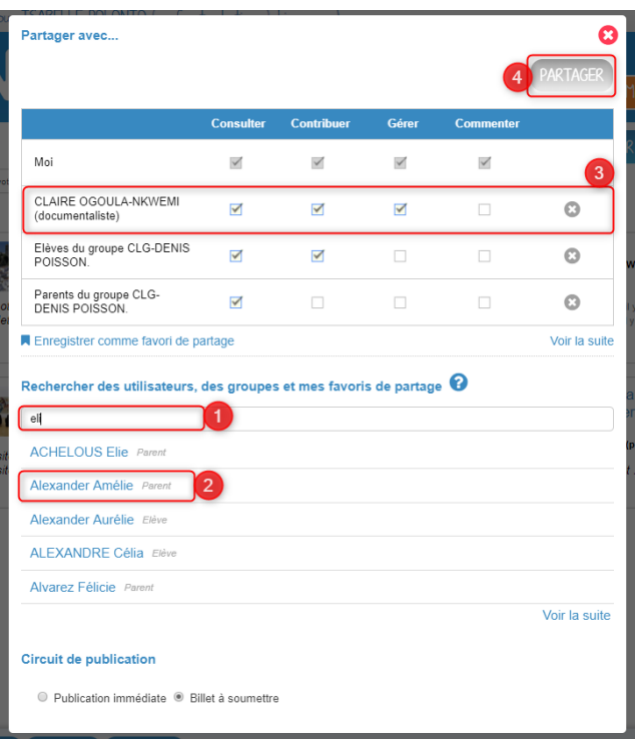

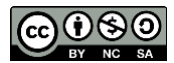

Tutoriels d'accompagnement : [Aide et Support de l'ENT One](https://one.opendigitaleducation.com/fr/aide-support/)

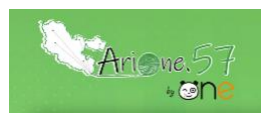

03. Les différents droits que vous pouvez attribuer aux autres utilisateurs sont les suivants :

- ➢ **Consulter** : l'utilisateur peut lire le contenu du blog
- ➢ **Contribuer** : l'utilisateur peut publier un nouveau billet
- ➢ **Gérer** : l'utilisateur peut gérer le blog, c'est-à-dire le modifier, le partager ou le supprimer
- ➢ **Commenter** : l'utilisateur peut commenter les billets

04. Il est important de maitriser la publication d'un billet d'un blog. Pour cela nous disposons d'un outil de modération : « circuit de publication », on va pouvoir définir si le contributeur peut ou non publier sans notre aval. **Publication immédiate** : lorsque des utilisateurs contributeurs créent un billet, celui-ci est directement publié dans le blog.

**Billet à soumettre** : lorsque des utilisateurs contributeurs créent un billet, le billet passe au statut « Soumis » et c'est le gestionnaire du blog qui effectue l'action de publication du billet.

## Rechercher des utilisateurs et des groupes Ex : Sabine, Dupont, Enseignants de l'école... **Circuit de publication** ● Publication immédiate ● Billet à soumettre

05. Si vous avez activé un circuit de publication avec « billets à soumettre » pour les contributeurs, leurs publications seront en attente de validation dans la catégorie « Soumis ». La validation devra être faite par « un gestionnaire »

Cliquez la case à cocher des billets soumis pour afficher les billets rédigés par les contributeurs du blog.

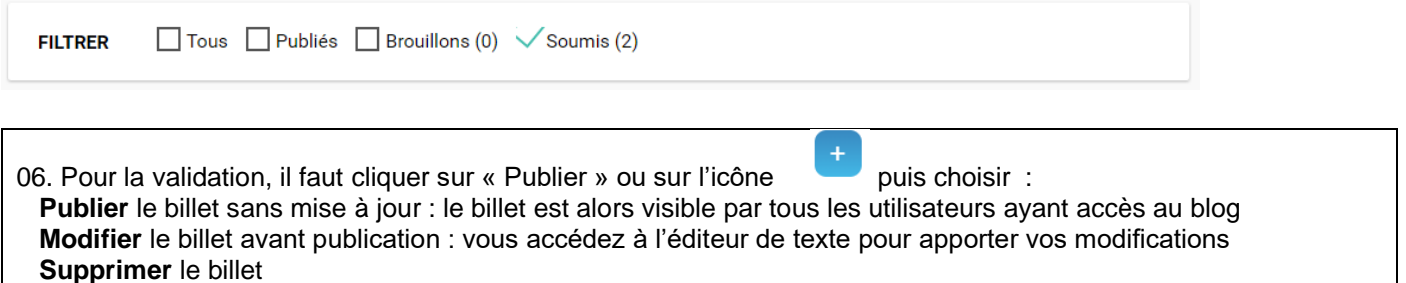

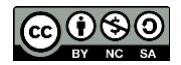